# 國立臺灣師範大學

# 教育實習輔導通訊 民國109年12月

◎實習相關業務承辦人:劉芷君 02-77491235 [shubecky0615](mailto:shubecky0615＠ntnu.edu.tw)@ntnu.edu.tw ◎核銷相關業務承辦人: 張瑛婷 02-77491238 z59002@ntnu.edu.tw

## 您一定要知道的重要訊息!

# ★新制實習成績評定方式

新制教育實習成績評定原百分制改為評量等第制(分為:優良、通過、待改進) 細項評定通過或優良達六成以上,即為及格。

### ★本校指導教師名詞定義

教育實習期間,【指導教師】係指師培大學之指導教授。

# ★本校指導教師如何進行成績評定

【指導教師】教育實習成績評定圖示:

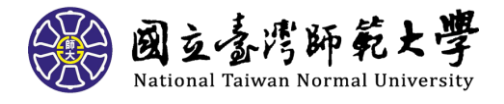

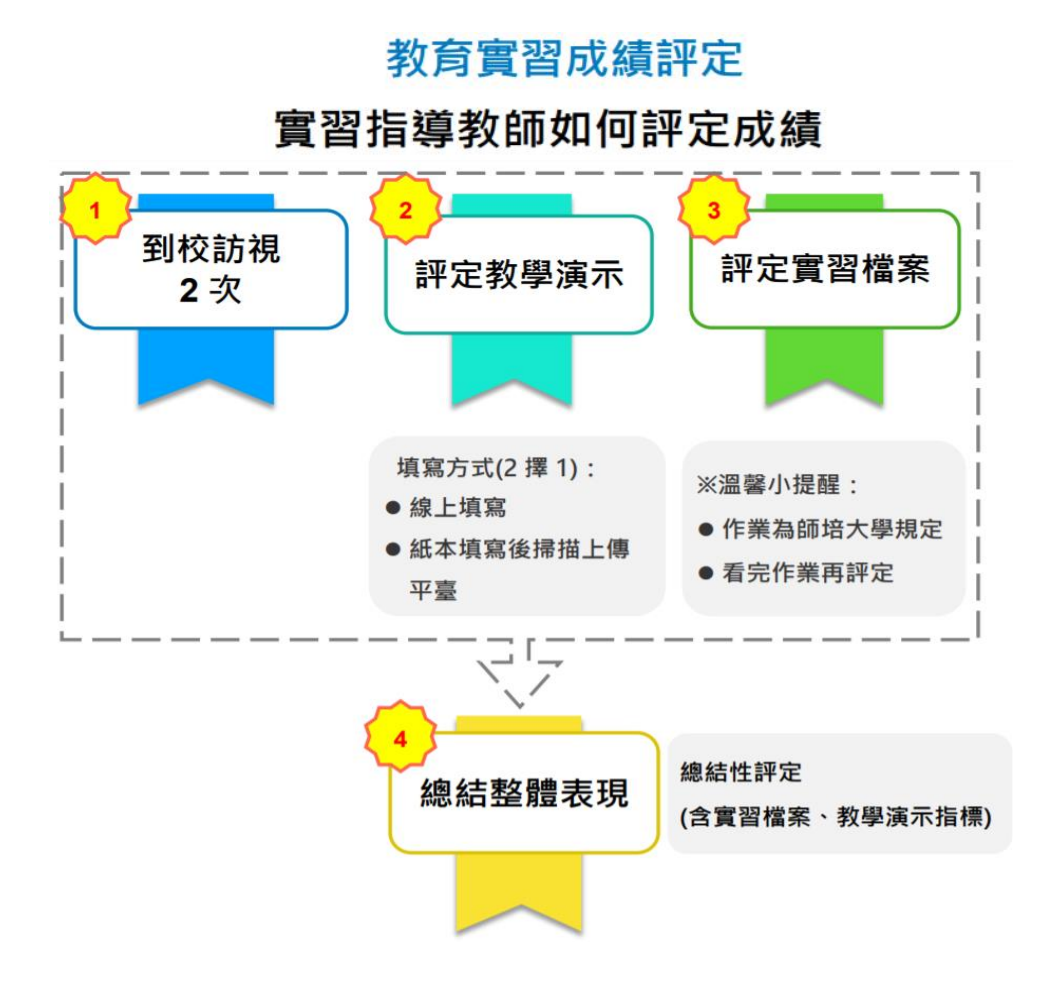

【指導教師】須完成 3 件事情:

### 1. 「教學演示」階段

(1) 於學生教學演示當天填寫紙本教學演示評分表,演示結束後,登入【全國 教育實習資訊平臺】(簡稱資訊平臺),登入後作法有2種:

a. 如實將紙本評分表再次填入資訊平臺上的教學演示區塊並送出。

b.至資訊平臺上的教學演示區塊,將紙本評分表以附件方式上傳並送出。 (2) 路徑:指導教師帳密登入資訊平臺>教育實習成績評定>教學演示階段,依 照要填入的階段勾選填寫,填寫完畢後,會出現 "已評"2字,告知此階段已 填寫完畢。

敬請於 110 年 1 月 4 日(一)起至 1 月 8 日(五)止至資訊平臺評定實習學生之

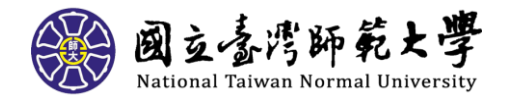

#### 教學演示。

#### 2. 「實習檔案」階段

實習檔案為本校自訂的教育實習期間內須完成的 12 項作業,開放填寫時間自 109 年 8 月 1 日起至 110 年 1 月 3 日 23:59 止,實習學生可於期程內至資訊平 臺無限次數填寫及更新內容;待於110年1月4日(一)起,將關閉此階段, 則無法登入實習檔案上傳及修改任何作業。

敬請於 110 年 1 月 4 日(一)起至 1 月 8 日(五)止至資訊平臺評定實習學生之 實習檔案。

實習檔案由4位教師,包括指導教師、實習機構輔導教師(含教學、導師及行 政),依輔導項目需各別登入資訊平臺帳密後填寫。指導教師需幫每位實習學 生檢閱 12 項作業。

(2) 路徑:指導教師帳密登入資訊平臺>教育實習成績評定>實習檔案階段,檢 閱學生填寫的 12 項作業並勾選,填寫完畢後,會出現 "已評"2 字,告知此階 段已填寫完畢。

#### 3. 「整體表現」階段

登錄資訊平臺前先與實習機構之輔導教師 3 位「共同討論」,取得整體表現的 共識後,將由指導教師代為登錄成績。敬請於110年1月4日(一)起至1月8

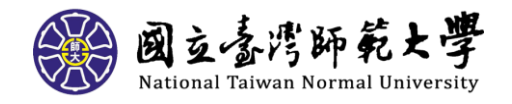

### 日(五)止至資訊平臺評定實習學生之實習檔案。

【指導教師】的教學網站網址[:指導教師教學網站](https://sites.google.com/view/trainteacherveiw/%E9%A6%96%E9%A0%81)

<https://sites.google.com/view/trainteacherveiw/%E9%A6%96%E9%A0%81>

# ★實習機構輔導教師名詞定義

教育實習期間,【輔導教師】係指實習機構之三位輔導老師,包含教學、導師 及行政。

# ★實習機構輔導教師如何進行成績評定

【輔導教師】教育實習成績評定圖示:

# 教育實習成績評定

# 實習輔導教師如何評定成績

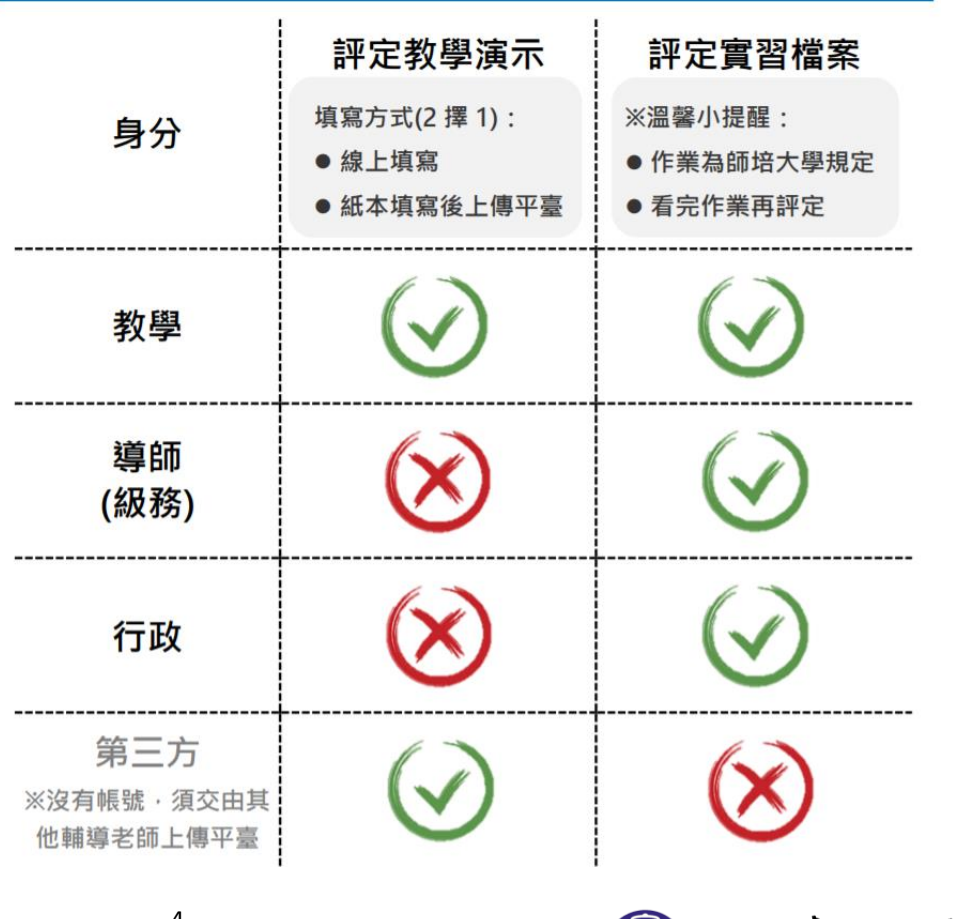

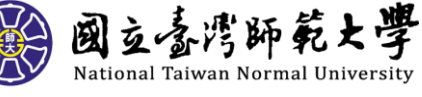

#### 【教學】輔導教師須完成 3 件事情:

1. 填寫教學演示階段(學生進行教學演示時)。

2. 填寫實習檔案(資訊平臺會自動區分實習檔案內有關教學的作業呈現給教 學輔導教師)。

上述1、2點,敬請於110年1月4日(一)起至1月8日(五)止至資訊平臺評

### 定實習學生之教學演示及實習檔案。

3. 偕同導師輔導教師、行政輔導教師與指導教師(共 4 位)「共同討論」,以達 成整體表現之成績共識。

附上【教學】輔導教師的教學網站網址[:教學輔導教師教學網站](https://sites.google.com/view/orgteach/%E9%A6%96%E9%A0%81)

<https://sites.google.com/view/orgteach/%E9%A6%96%E9%A0%81>

【導師(級務)】輔導教師須完成 2 件事情:

1. 填寫實習檔案(資訊平臺會自動區分實習檔案內有關導師級務的作業呈現 給導師輔導教師)。

上述1點,敬請於110年1月4日(一)起至1月8日(五)止至資訊平臺評定

### 實習學生之實習檔案。

2. 偕同教學輔導教師、行政輔導教師與指導教師(共 4 位)「共同討論」,以達 成整體表現之成績共識。

附上【導師(級務)】輔導教師的教學網站網址[:導師輔導教師教學網站](https://sites.google.com/view/orgclasst/%E9%A6%96%E9%A0%81) <https://sites.google.com/view/orgclasst/%E9%A6%96%E9%A0%81>

【行政】輔導教師須完成 2 件事情:

1. 填寫實習檔案(資訊平臺會自動區分實習檔案內有關行政的作業呈現給行 政輔導教師)。

上述1點,敬請於110年1月4日(一)起至1月8日(五)止至資訊平臺評定

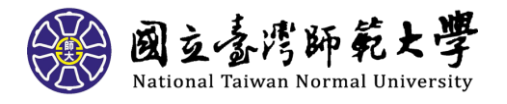

### 實習學生之實習檔案。

2. 偕同教學輔導教師、導師輔導教師與指導教師(共 4 位)「共同討論」,以達 成整體表現之成績共識。

附上【行政】輔導教師的教學網站網址[:行政輔導教師教學網站](https://sites.google.com/view/orgadt/%E9%A6%96%E9%A0%81) <https://sites.google.com/view/orgadt/%E9%A6%96%E9%A0%81>

### ★【教學演示】第三方評量教師擔任資格?如何進行教學演示成績評

### 定?

【第三方評量教師】擔任資格

- 1. 以實習學校內具有 3 年以上教學經驗之編制內專任教師或退休教師為優先。
- 2. 已擔任同一位實習學生輔導教師(教學、導師、行政)其中之一者,則不可 擔任之。
- 3. 實習學校內,以實習學生實習科目相同為優先;若無,再以相同領域尋找。

【第三方評量教師】教學演示當天評定

- 1. 在實習學生公開教學演示當天才會出現。(故第三方評量教師無資訊平臺帳 號密碼)
- 2. 當天填寫紙本教學演示評分表。
- 3. 教學演示結束後將評分表交由實習學生協助上傳至資訊平臺(本校訂定作 業)實習任務表件項目(P-4-R-2)。

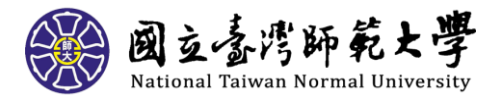

# ★實習學生【線上問卷填寫】

1. 請 109-1 實習學生至「全國教育實習資訊平臺」(https://eii.ncue.edu.tw) 使用帳號漫遊登入,點選「線上問卷填答」,問卷會自動跳出供您開始填寫。 填寫期程:即日起至 110 年 1 月 31 日止(實習結束日)

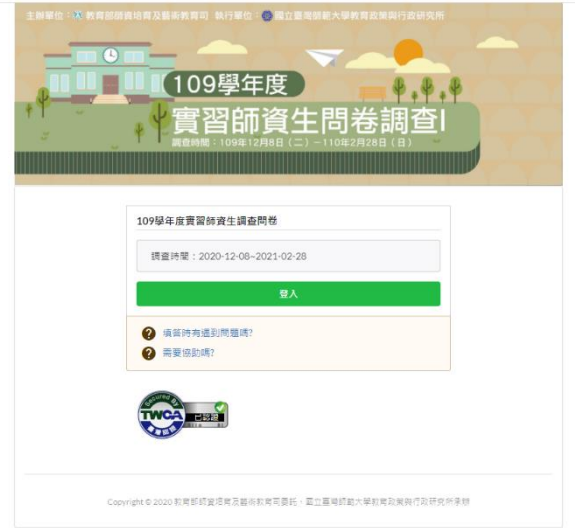

- 2. 建議登入瀏覽器使用:Google Chrome 瀏覽器。
- 3. 點選「已閱讀完畢並同意繼續填寫」後按下一頁開始填寫。

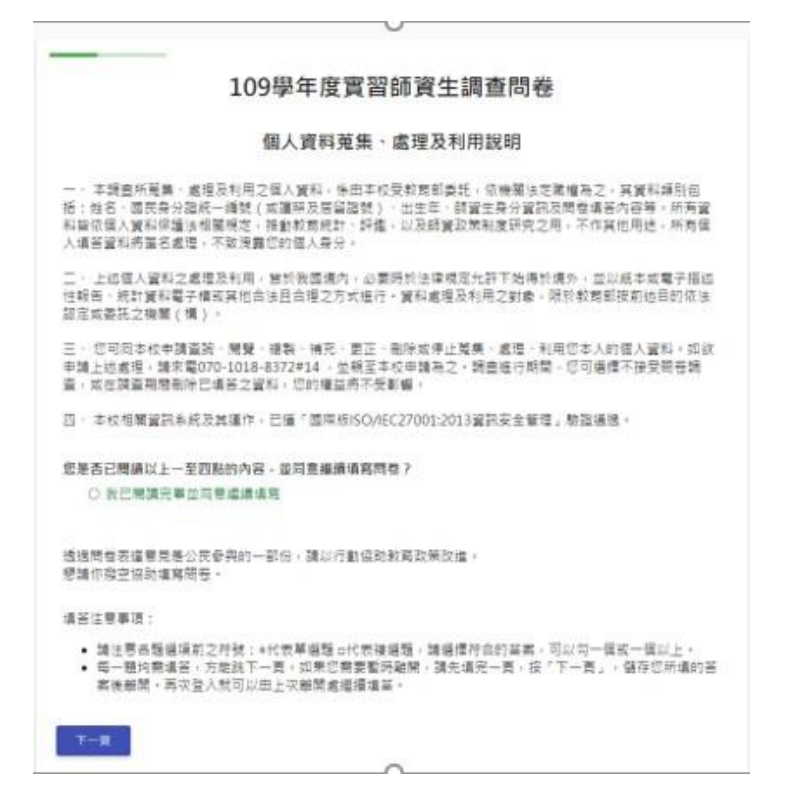

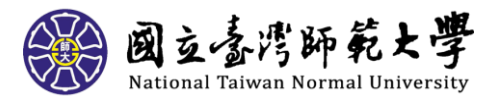

- 使用Google Chrome 狼兒滋時, 下拉式選單無法向下拉動,
- 無法登入開卷,或點備下一頁無回應。
- 開卷填苦細誤,可否修改?
- 開卷沒填完,初開要離開,怎麼辦?
- 填開登業要多少時間?

使用Google Chrome测覚器 下拉式摄幕無法同下拉動時,請依照下列步關係改業覺器設定

STEP1: 點團開始功態表。找到Google Chrome目錄下的執行檔Google Chrome點選右鍵。在選單叢 下方點選內容。

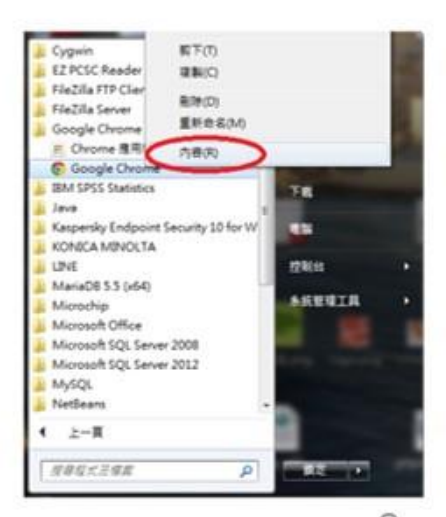

STEP2:在出現的視察中,點應相容性黃黑,在設定的區塊需變"<del>停用</del>圖形主題",選擇確定後圖新設 **血管雙路**,

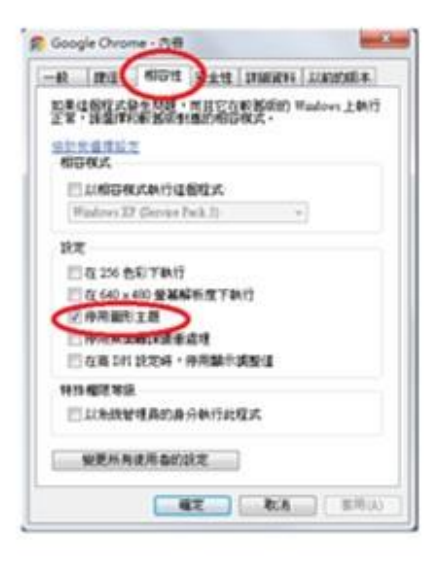

無法登入問卷、或點選下一頁無回應。 為確保您給與須利填留開營,請在衛覽器病黃上說定為: [工具]->[網際網語選項]->[隨私權]。將設定調整為[中]或[中高]。若設定為對鎖 cookie 或 Javascript 則無法進行登入。

```
若参照1.的方法還是無法登入,請在衛覽器網頁上設定為:
[工具]->[網膜網話選項]->[機私權]->[換項] · 勾選覆寫音劃Cookle處理 · 第一方Cookle與第三方
Cookle都選擇提受,並勾選自動允許工作階段Cookle。
```
 $\sim$ 

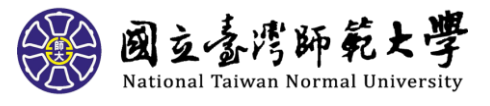

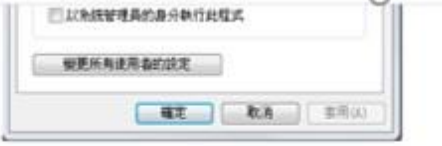

無法登入問卷 - 或點遇下一頁無図庫 -為確保您結発順利填答問卷,請在劉覽器網頁上設定為: [工具]->[網際網語語頭]->[隨私權] · 秀設定調整為[中]或[中高] · 若設定為封鎖 cookie 或 Javascript 则最注值行登入。

若参照1.的方法堰是無法登入,請在象雙器網頁上設定為: [工具]->[規模提路錯項]->[種私權]->[擔聯] · 勾選專寫自動Cookie處理 · 第一方Cookie與第三方 Cookie都選擇接受,並勾選自動允許工作階段Cookie。

**問卷填答錯誤 - 可否修改?** 填答答案一旦按下一頁後就無法再修改,若您欲修改已填答完畢之答案,可提行與本中心聯絡,電 話: 070-1018-8372轉分機14 · E-mail: tes@ntnu.edu.tw

問卷沒填完,卻需要離開,怎麼辦? 若必須離開,請填寫完一頁後按【下一頁】儲存,再次登入後可由上次離開處繼續填答。

填開卷開要多少時間? 因為身份不同,填寫問卷所需的時間不一,原則上需要10分鐘左右,

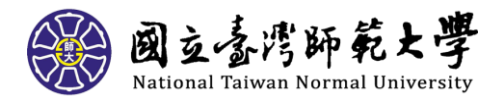